## Power Producer: Ableton Live Tempo-Flow im Session View

Mit Ableton Live können Sie das Songtempo auch in der Session-Ansicht automatisch variieren, ohne Temposprünge oder manuelle Tempo-Eingaben vorzunehmen. Sie können Tempoänderungen an jeder beliebigen Stelle im Song, oder auch während einer Live-Performance automatisieren oder per Trigger-Clip auslösen. Was Sie dafür vorbereiten müssen, erfahren Sie in dem folgenden Workshop. **von Maya Consuelo Sternel**

## Projektinfos:

**Material:** Ableton Live **Zeitaufwand:** etwa 20 Minuten **Inhalt:** Start-Tempo einer Szene bearbeiten, Konfigura-

tion eines virtuellen MIDI-Bus, Automation des globalen Tempos. **Schwierigkeit:** Fortgeschrittene

面的

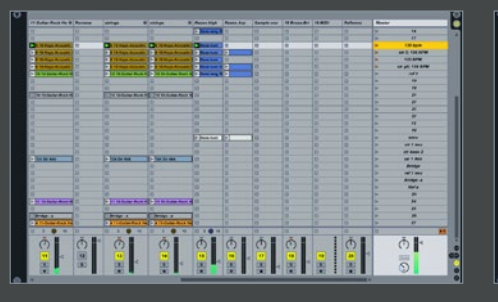

## Start-Tempo festlegen

Laden Sie ein Live-Set eines Ihrer Songs. Sie können Szenen in einem bestimmten Tempo starten, indem Sie eine Geschwindigkeitsangabe in das Feld des *Szene-Start*-Tasters schreiben, z.B. 126 bpm. Bei Betätigung des Szene-Starters wird das globale Tempo entsprechend eingestellt. So können Sie jede Szene in einem anderen, vorgegebenen Tempo abspielen. Allerdings ist die Tempoänderung nicht stufenlos.

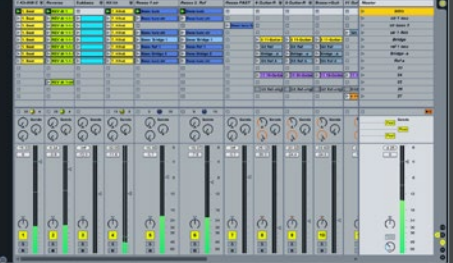

**Anwendungsfall** Stellen Sie sich beispielhaft vor, dass Sie Ihre Live-Performance mit einer Intro-Szene beginnen wollen, die in einem langsamen Tempo anfängt und dann kontinuierlich schneller wird, bis sie das eigentliche Tempo des Songs erreicht hat. Die dazu nötigen und im Folgenden gezeigten Einstellungen können Sie natürlich auch auf Ihre eigenen Anwendungen übertragen und entsprechend anpassen.

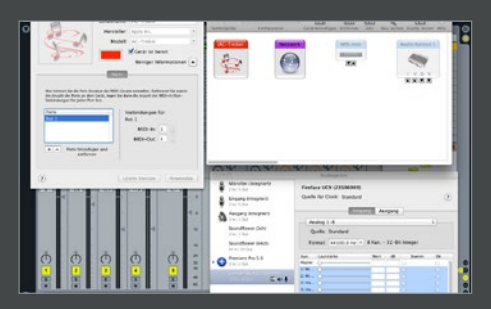

## 3 Virtueller MIDI-Bus

Zunächst benötigen Sie einen virtuellen *MIDI*-Bus. Öffnen Sie auf dem Mac den Ordner *Dienstprogramme* und starten Sie das Programm *Audio-MIDI-Setup*. Öffnen Sie das *IAC-Treiber*-Fenster mit einem Doppelklick auf das IAC-Symbol im *MIDI-Studio*. Sofern nicht vorhanden, erzeugen Sie einen neuen Bus, indem Sie auf das *Plus*-Feld klicken. Aktivieren Sie noch das Feld *Gerät ist bereit*. Beenden Sie nun die Anwendung.

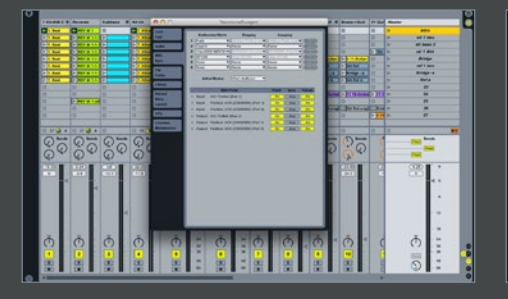

4 MIDI-Voreinstellungen Beim PC legen Sie ein *Virtual MIDI Device* mit Hilfe eines "MIDI Patch Cable Driver"-Programms wie z.B. MIDI Yoke oder LoopBe1 [1] an. Nachdem Sie einen virtuellen Bus erstellt haben, öffnen Sie die *MIDI*-Voreinstellungen in Live. Unter *MIDI Ports* ist nun der IAC-Treiber (Bus 1) gelistet. Aktivieren Sie für den Input- und Output-Port die Felder *Track* und *Fernsteuerung*, indem Sie diese auf *AN* stellen.

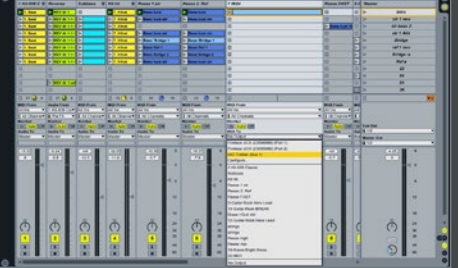

5 MIDI-Tempo-Track

Um eine automatische Tempoänderung auszuführen, legen Sie einen neuen MIDI-Track an. Um das Routing vorzunehmen, öffnen Sie die Anzeige der Ein- und Ausgangsbereiche der Spur. Wählen Sie in der Ausgangssektion *MIDI To* den IAC-Treiber (Bus 1) aus. Erzeugen Sie einen leeren Clip in der Spur. Dieser Dummy-Clip soll die kontinuierliche Tempoänderung vorgeben. Öffnen Sie dafür die *Envelope*-Ansicht.

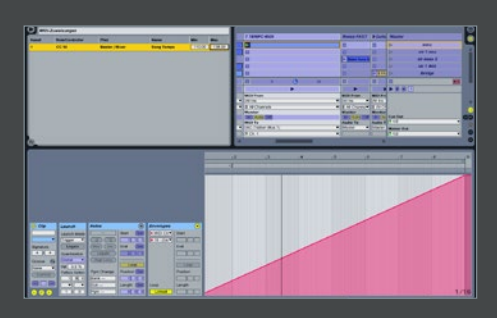

MIDI-Mapping-Browser

Wählen Sie unter *MIDI Control* eine freie Controller-Nummer aus, z.B. 18. Wählen Sie unter *Loop Length* die Länge, über die sich die Tempoänderung erstrecken soll, und zeichnen Sie eine aufsteigende Linie von 0 bis 127 ein. Starten Sie den Clip und aktivieren Sie dann den *MIDI Mapping Mode*. Klicken Sie einmal auf das globale Tempo. Stellen Sie nun im *MIDI*-Browser den Anfangs- und Endwert ein.